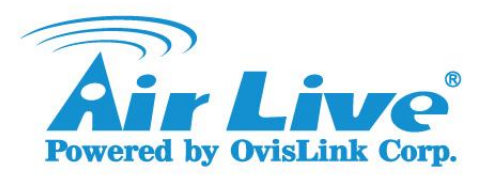

### Please Follow the below steps to uninstall the OCX in IE, first:

### 1. Manage add-ons

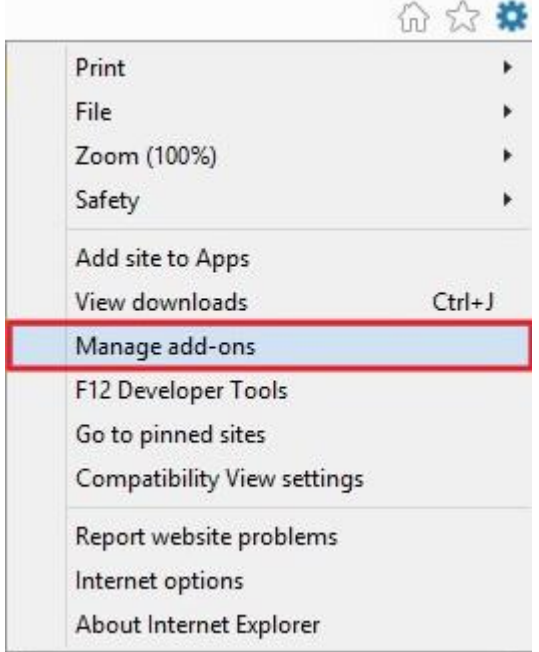

## 2. Under Ovislink Corp, "CheckEnv Control" & "SGMiniLive Control".

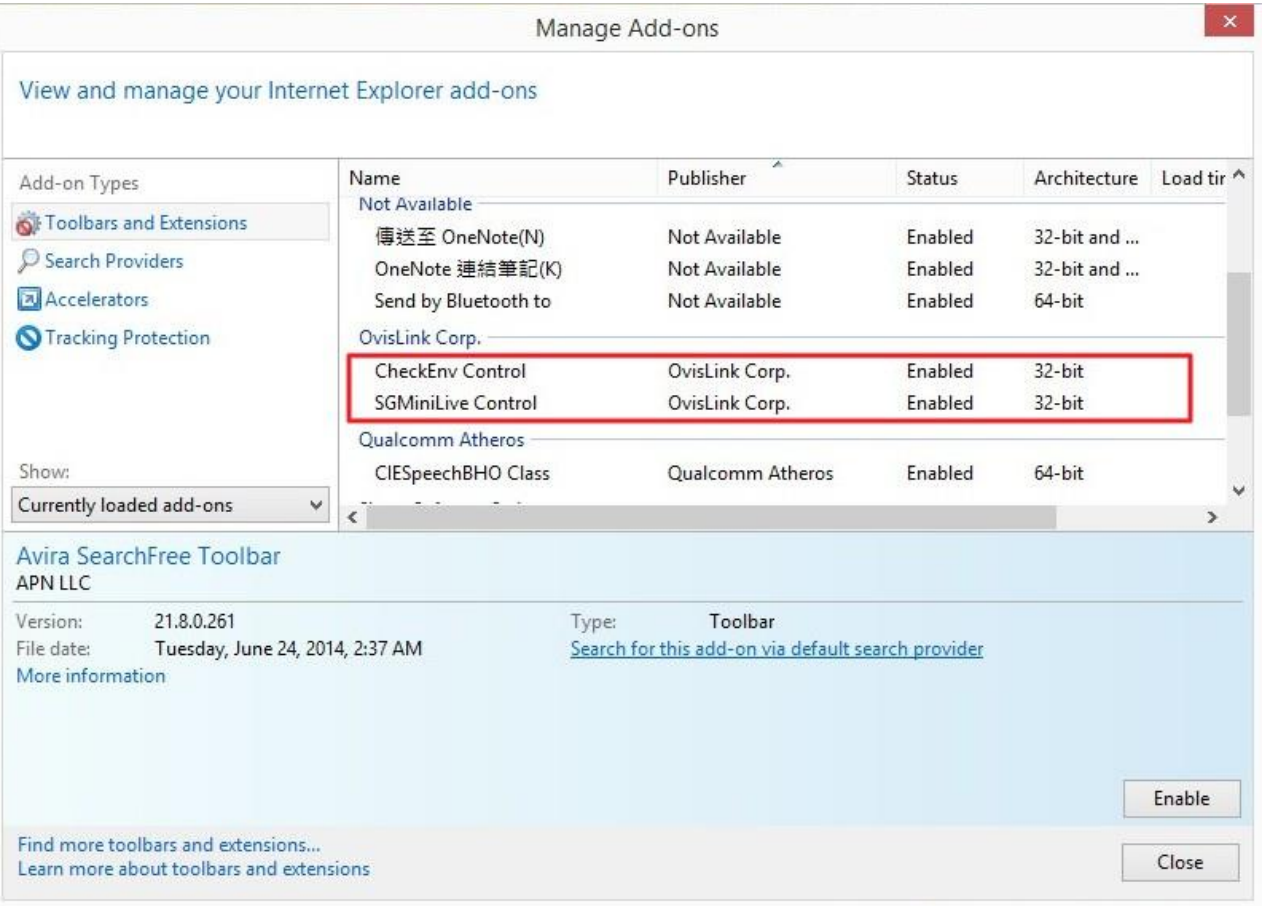

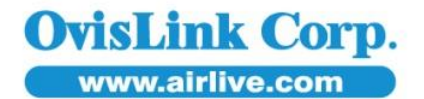

# 5F, No.96, Min-Chuan Rd., Hsin-Tien Dist., New Taipei City 231, TAIWAN Tel: 886-2-22186888 Fax: 886-2-2218-6988 E-mail: info@airlive.com

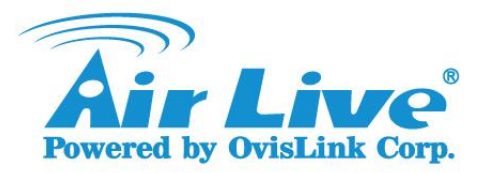

### 3. Press right button-> More information.

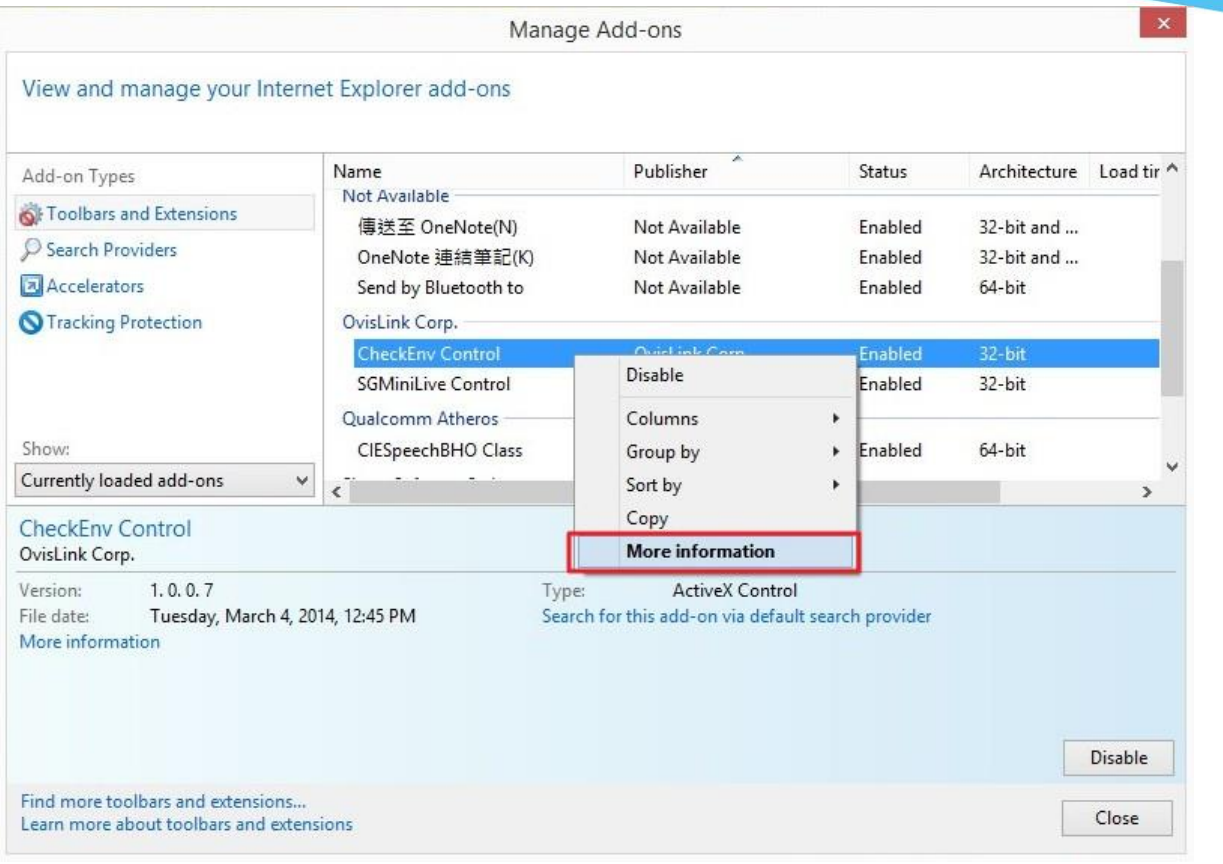

#### 4. Select remove all site.

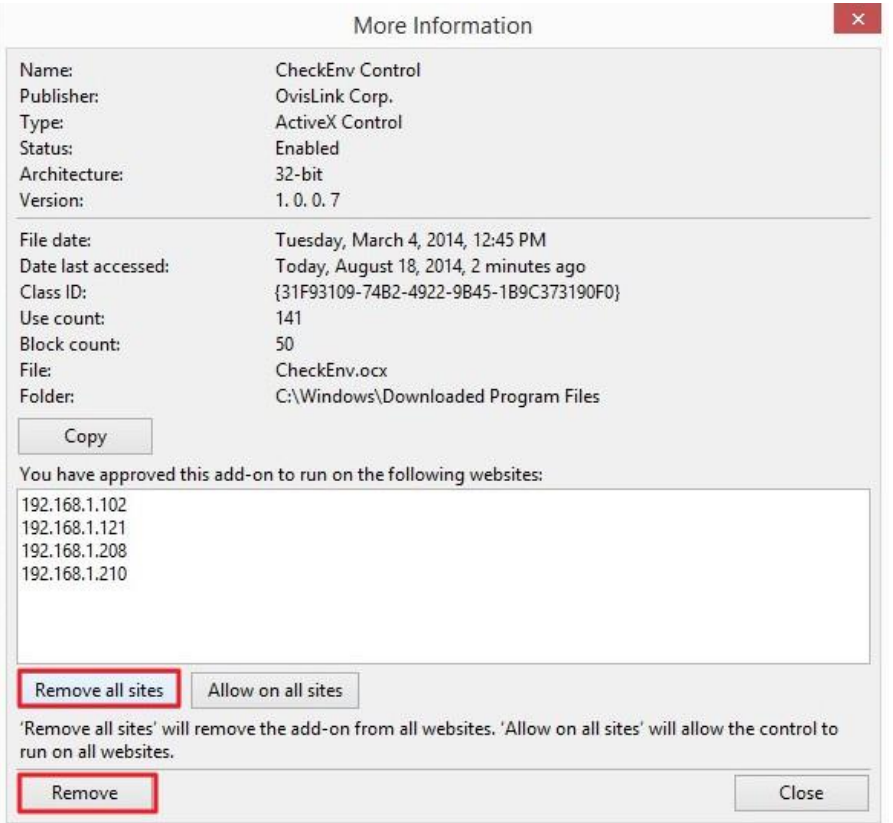

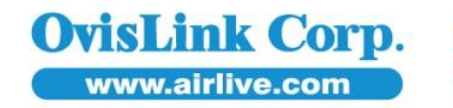

# 5F, No.96, Min-Chuan Rd., Hsin-Tien Dist., New Taipei City 231, TAIWAN Tel: 886-2-22186888 Fax: 886-2-2218-6988 E-mail: info@airlive.com

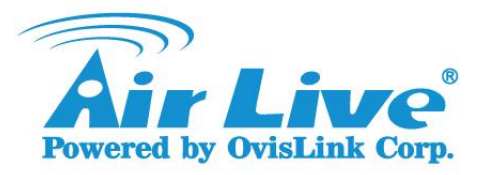

If problems still exist, please change the temporary settings in internet options:

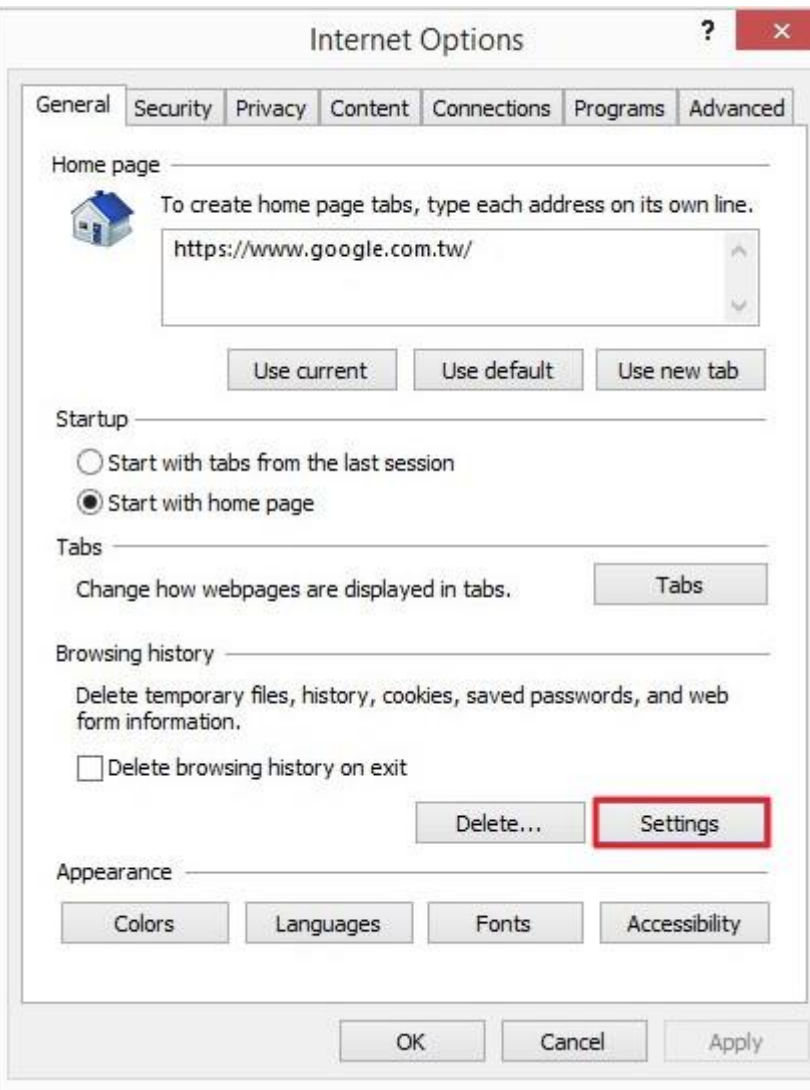

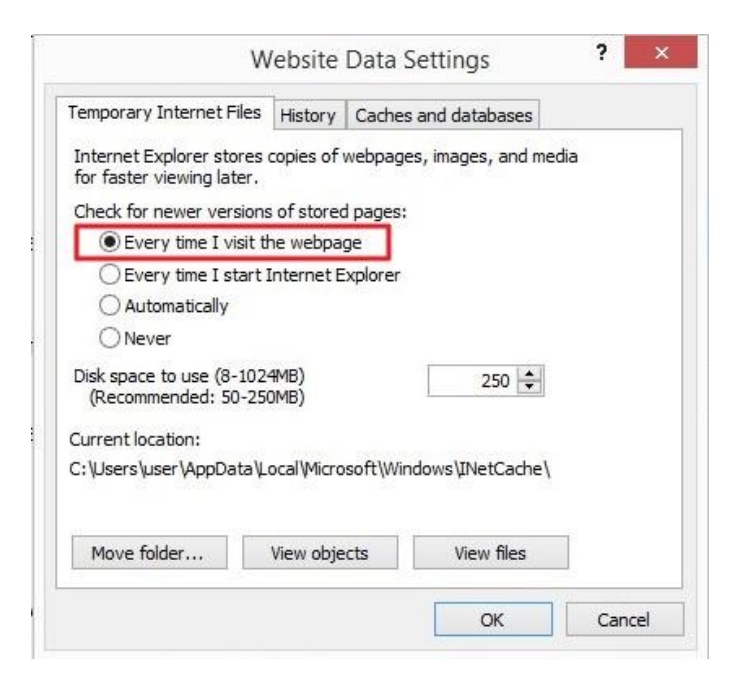

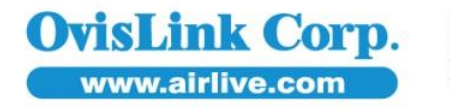

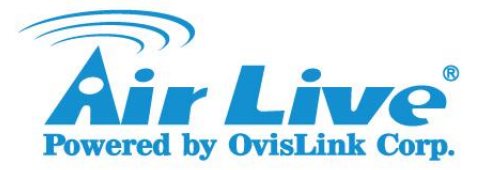

### Please also refer below 2 FAQs:

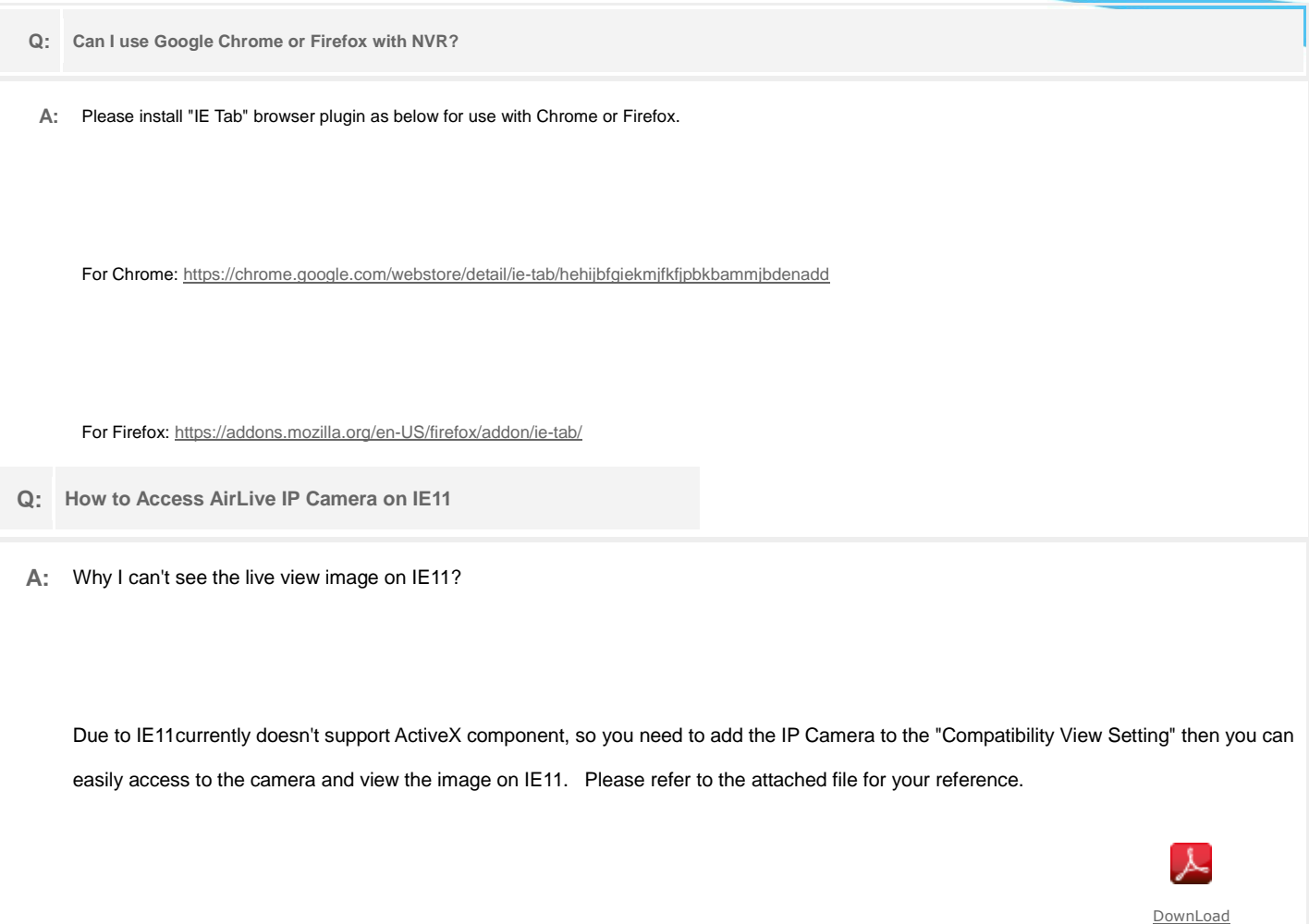

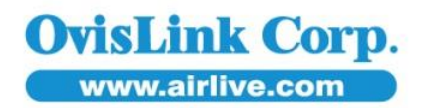